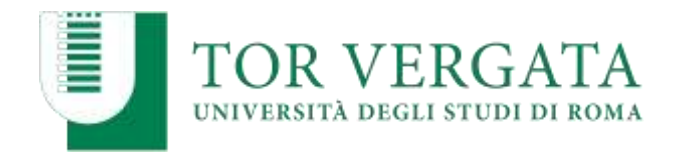

# **ALLEGATO 1**

### **del Bando di immatricolazione al Corso di Laurea in Biotecnologie Anno accademico 2021/2022**

### **PROCEDURE RELATIVE AI TRASFERIMENTI DA ALTRI ATENEI O PASSAGGI DA ALTRI CORSI DI LAUREA**

## • **PUNTO A**

#### **TRASFERIMENTO IN INGRESSO DA ALTRO ATENEO CON AMMISSIONE AL PRIMO ANNO (Studenti che hanno partecipato alla selezione e sono risultati vincitori)**

Gli studenti che hanno partecipato alla selezione e inseriti utilmente in graduatoria, dovranno procedere con l'inoltro della domanda di trasferimento in ingresso secondo la seguente modalità:

- 1. Collegarsi al sito dei Servizi on-line: [https://delphi.uniroma2.it/.](https://delphi.uniroma2.it/)
- 2. Selezionare Area Studenti, Riquadro 2 "trasferimento da altro Ateneo (in entrata)".
- 3. Selezionare b "domanda di trasferimento in ingresso", quindi b.1 "compila la domanda di trasferimento" selezionare "Corso di studi in presenza" poi selezionare "Scienze" e il "Corso di Laurea".
- 4. Inserire i dati.
- 5. Stampare al termine della procedura la domanda di trasferimento in ingresso con il CTRL assegnato.
- 6. Ripetere il percorso ed effettuare b.2 "conferma trasferimento" inserendo il Codice Fiscale e il CTRL assegnato

**N.B. La domanda di trasferimento in ingresso, dopo essere stata prima firmata e poi scansionata, deve essere inoltrata, tramite email, alla Segreteria Studenti di Scienze entro le scadenze per le immatricolazioni previste dal Bando, al seguente indirizzo:** 

**[segreteria-studenti@scienze.uniroma2.it](mailto:segreteria-studenti@scienze.uniroma2.it)**

➢ **La consegna della domanda di trasferimento in ingresso entro il termine indicato garantisce la conferma del posto in graduatoria. Lo studente potrà successivamente regolarizzare l'iscrizione seguendo le istruzioni di seguito riportate.** 

Dopo aver presentato la domanda di trasferimento presso l'Università di provenienza, calcolando il tempo tecnico di trasmissione, si potrà controllare lo stato del trasferimento:

1. Collegarsi al sito dei Servizi on-line: [http://delphi.uniroma2.it/.](http://delphi.uniroma2.it/)

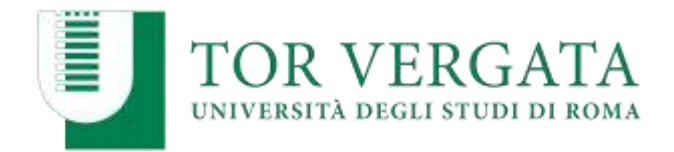

2. Selezionare Area Studenti, Riquadro 2, "trasferimento da altro Ateneo (in entrata)", selezionare "b", "domanda di trasferimento in ingresso", selezionare b.5, "Controlla stato del trasferimento", e inserire il Codice fiscale e il CTRL.

Quando lo studente troverà la nota "la tua domanda di trasferimento è stata accettata" significa che la Segreteria Studenti di Scienze ha ricevuto il foglio di congedo dall'Università di provenienza e si può quindi procedere con la domanda di immatricolazione.

#### **DOMANDA DI IMMATRICOLAZIONE A SEGUITO DI TRASFERIMENTO**

Quando il processo di trasferimento risulta concluso (ovvero quando la Segreteria Studenti ha ricevuto il foglio di congedo dall'Università di provenienza) si può procedere all'immatricolazione seguendo le istruzioni che saranno pubblicate contestualmente alla pubblicazione delle graduatorie di merito.

NB : Gli studenti con invalidità pari o superiore al 66% o con riconoscimento di handicap, ai sensi dell'art.3, commi 1 e 3 della legge 5 febbraio 1992, n.104, per essere esonerati totalmente dal pagamento delle tasse e contributi universitari per l'immatricolazione, non dovranno recarsi a un CAF convenzionato con l'Ateneo, ma dovranno consegnare alla Segreteria Tecnica della *Commissione per l'inclusione degli studenti con Disabilità e DSA* (*CARIS*) via del Politecnico, 1 (Facoltà di Ingegneria) tutta la documentazione rilasciata dalle autorità competenti attestante lo stato di invalidità.

#### **PAGAMENTO DELLE TASSE E DEI CONTRIBUTI UNIVERSITARI 2021/2022**

IMPORTANTE: Tutte le informazioni riguardanti il calcolo delle tasse e dei contributi, con le relative scadenze e modalità di pagamento, saranno disponibili nella Guida dello Studente 2021/2022, pubblicata sul portale d'Ateneo<http://web.uniroma2.it/> e sulla pagina dedicata agli studenti e al pagamento delle tasse: [http://studenti.uniroma2.it/.](http://studenti.uniroma2.it/)

Nella Guida saranno specificate, inoltre, tutte le possibilità di esonero totale o parziale dal pagamento delle tasse e dei contributi.

## • **PUNTO B**

### **PASSAGGIO IN INGRESSO DA ALTRO CORSO DI LAUREA DELL'ATENEO DI TOR VERGATA CON AMMISSIONE AL PRIMO ANNO**

#### **(Studenti che hanno partecipato alla selezione e sono risultati vincitori)**

Questi studenti, dopo aver partecipato alla selezione e dopo essere stati inseriti utilmente in graduatoria, dovranno procedere all'inoltro della domanda di passaggio in ingresso, rispettando le scadenze delle immatricolazioni previste dal presente bando secondo la seguente modalità:

- 1. Collegarsi al sito dei Servizi on-line: http://delphi.uniroma2.it;
- 2. Selezionare dall' Area Studenti Riquadro 4 "gestione on line della carriera"

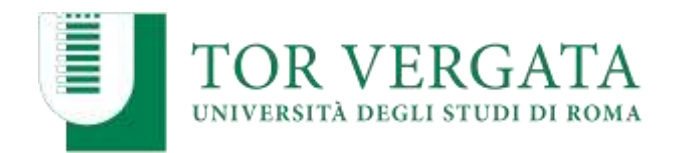

- 3. Selezionare dal menu a disposizione il link "richiesta di passaggio di corso" e compilare la domanda;
- 4. Stampare la domanda di passaggio ed il relativo bollettino;
- 5. Pagare l'importo dovuto tramite il sistema PagoPa, modalità che consente di effettuare il pagamento attraverso una pluralità di canali, fisici o online. Ulteriori informazioni sulle modalità di pagamento sono disponibili al seguente link: http://studenti.uniroma2.it/pagamento/
- 6. Collegarsi nuovamente al sito dei Servizi on-line, quindi procedere con la convalida del pagamento attraverso il pulsante "Convalida PagoPA".

Solo dopo aver convalidato il pagamento la Segreteria studenti può ricevere on-line la domanda di passaggio.

La Segreteria studenti del corso di provenienza, ricevuta la domanda di passaggio, provvederà a inoltrare la documentazione relativa alla carriera dello studente alla Segreteria Studenti di Scienze.

#### **N.B. Una copia della domanda di passaggio, prima sottoscritta e poi scansionata, deve essere inoltrata per email alla Segreteria Studenti di Scienze entro le date di scadenza per le immatricolazioni previste nel Bando, utilizzando il seguente indirizzo:**

#### **[segreteria-studenti@scienze.uniroma2.it](mailto:segreteria-studenti@scienze.uniroma2.it)**

La consegna della copia della domanda di passaggio entro il termine indicato garantisce la conferma del posto in graduatoria. Lo studente potrà successivamente regolarizzare l'iscrizione seguendo le istruzioni di seguito riportate.

Lo stato del passaggio può essere verificato collegandosi on-line al sito Delphi, con le credenziali d'accesso. Quando si potrà visualizzare "Clicca qui per completare l'iscrizione" si potrà provvedere alla regolarizzazione dell'iscrizione presso il Corso di laurea prescelto.

Per completare la fase di iscrizione collegarsi al sito dei Servizi on-line: http://delphi.uniroma2.it/; Selezionare Area Studenti, Riquadro 3, "Iscrizione agli anni successivi al primo" procedere con l'iscrizione per l'anno accademico 2021/2022.

## • **PUNTO C**

#### **TRASFERIMENTO IN INGRESSO DA ALTRO ATENEO CON AMMISSIONE AD ANNO SUCCESSIVO AL PRIMO**

**(Senza obbligo di partecipare alla selezione con delibera della commissione didattica, secondo le condizioni previste dall'art. 10 del Bando. Procedura da attivare inderogabilmente entro il giorno 31/12/2021)**

In questo caso, per poter ottenere preliminarmente una valutazione didattica e il nulla osta per procedere con il trasferimento, lo studente **entro il giorno 31/12/2021** dovrà eseguire le procedure di seguito indicate:

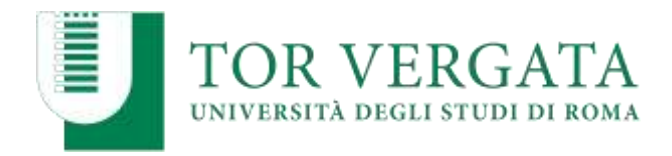

#### **INSERIMENTO RICHIESTA NULLA OSTA**

- 1. Collegarsi al sito dei Servizi on-line: [http://delphi.uniroma2.it/.](http://delphi.uniroma2.it/)
- 2. Selezionare Area Studenti, Riquadro 2 "trasferimento da altro Ateneo (in entrata)".
- 3. Selezionare "a" "richiesta nulla osta al trasferimento (valutazione preventiva dei titoli)" poi "compila la domanda", scegliere Scienze e il Corso di Laurea.
- 4. Stampare la domanda (da conservare) e il bollettino di euro 0 (zero) con i codici "AUTH" e "CTRL" già assegnati (non occorre andare in banca).
- 5. Collegarsi nuovamente al sito dei Servizi on-line seguire lo stesso percorso fino a "hai già compilato la domanda" quindi inserire i due codici "CTRL" ed "AUTH" assegnati dal sistema per **confermare la domanda inserita.**

Al termine della procedura (**solo dopo la conferma**) la domanda sarà trasmessa on-line alla competente struttura didattica del Corso di Studio per la valutazione.

La Commissione didattica del corso, preposta alla valutazione, si riunirà tempestivamente e delibererà sulla congruenza dei requisiti curriculari in funzione del rilascio del nulla osta al trasferimento, senza la necessità di partecipare alla selezione.

I candidati potranno verificare l'esito della valutazione della Commissione seguendo la seguente procedura:

- 1. Collegarsi al sito dei Servizi on-line:<http://delphi.uniroma2.it/>.
- 2. Selezionare Area Studenti, Riquadro 2 "trasferimento da altro Ateneo (in entrata)".
- 3. Selezionare "a" "richiesta nulla osta al trasferimento (valutazione preventiva dei titoli)"poi "b" "ho già compilato la domanda" "controlla stato della domanda".
- 4. Inserire il proprio Codice fiscale e il CTRL per visualizzare l'esito della valutazione.

#### **INSERIMENTO DOMANDA DI TRASFERIMENTO IN INGRESSO**

In caso di esito positivo della valutazione, lo studente potrà procedere con l'inserimento della domanda di trasferimento in ingresso, utilizzando la seguente procedura:

- 1. Collegarsi al sito dei Servizi on-line:<http://delphi.uniroma2.it/>.
- 2. Selezionare Area Studenti, 2 "trasferimento da altro Ateneo (in entrata)".
- 3. Selezionare "b" "domanda di trasferimento in ingresso" poi b.1 "compila la domanda di trasferimento" "corso di studio in presenza" selezionare Scienze e il Corso di Laurea.
- 4. Inserire i dati (se si utilizza il CTRL della domanda di valutazione si recuperano automaticamente tutti i dati inseriti).
- 5. Stampare al termine della procedura la domanda di trasferimento in ingresso con il CTRL assegnato.
- **6. Ripetere il percorso ed effettuare: b.2 "conferma trasferimento" inserendo il Codice Fiscale e il CTRL assegnato.**

Dopo aver presentato la domanda di trasferimento presso l'Università di provenienza, calcolando il tempo tecnico di trasmissione, si potrà controllare lo stato del trasferimento:

1. Collegarsi al sito dei Servizi on-line: [http://delphi.uniroma2.it/;](http://delphi.uniroma2.it/)

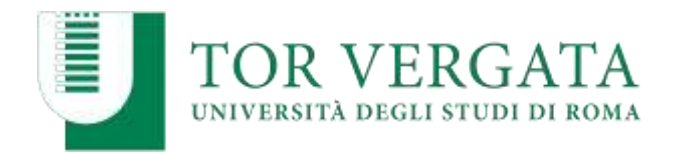

2. Selezionare Area Studenti, Riquadro 2 "trasferimento da altro Ateneo (in entrata)" selezionare "b "domanda di trasferimento in ingresso" selezionare b.5 "Controlla stato del trasferimento" e inserire il Codice Fiscale e il CTRL.

Quando si troverà la nota "la tua domanda di trasferimento è stata accettata" significa che la Segreteria Studenti di Scienze ha ricevuto il foglio di congedo dall'Università di provenienza e si può quindi procedere con la domanda i immatricolazione.

#### **DOMANDA DI IMMATRICOLAZIONE A SEGUITO DI TRASFERIMENTO**

Quando il processo di trasferimento risulta concluso (ovvero quando la Segreteria Studenti ha ricevuto il foglio di congedo dall'Università di provenienza) si può procedere all'immatricolazione seguendo le istruzioni che saranno disponibili nella Guida dello Studente A.A. 2021/2022, pubblicata sul portale d'Ateneo <http://web.uniroma2.it/> e sulla pagina dedicata agli studenti: <http://studenti.uniroma2.it/>

**NB:** Gli studenti con invalidità pari o superiore al 66% o con riconoscimento di handicap ai sensi dell'art.3, commi 1 e 3 della legge 5 febbraio 1992, n.104, per essere esonerati totalmente dal pagamento delle tasse e contributi universitari per l'immatricolazione, dovranno consegnare alla Segreteria Tecnica della *Commissione per l'inclusione degli studenti con Disabilità e DSA* (*CARIS*) via del Politecnico, 1 (Facoltà di Ingegneria) tutta la documentazione rilasciata dalle autorità competenti attestante lo stato di invalidità.

**N.B.: Solo dopo aver completato l'immatricolazione, la Segreteria Studenti provvederà ad inoltrare il foglio di congedo dello studente trasferito ai competenti organi didattici per la convalida ufficiale degli studi pregressi.**

#### **PAGAMENTO DELLE TASSE E DEI CONTRIBUTI UNIVERSITARI 2021/2022**

IMPORTANTE: Tutte le informazioni riguardanti il calcolo delle tasse e dei contributi, con le relative scadenze e modalità di pagamento, saranno disponibili nella Guida dello Studente 2021/2022, pubblicata sul portale d'Ateneo<http://web.uniroma2.it/>

Nella Guida saranno specificate, inoltre, tutte le possibilità di esonero totale o parziale dal pagamento delle tasse e dei contributi.

## • **PUNTO D**

#### **PASSAGGIO IN INGRESSO DA ALTRO CORSO DI LAUREA DELL'UNIVERSITA' DI TOR VERGATA CON AMMISSIONE AD ANNO SUCCESSIVO AL PRIMO**

**(Senza obbligo di partecipare alla selezione con delibera della commissione didattica (secondo le condizioni previste dall'art. 10 del Bando - Procedura da attivare inderogabilmente entro il giorno 31/12/2021)**

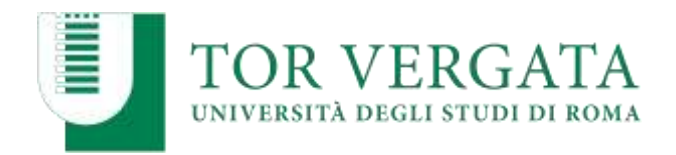

In questo caso, per poter ottenere preliminarmente una valutazione didattica e il nulla osta per procedere con il passaggio di corso, lo studente **entro il giorno 31/12/2021** dovrà eseguire le procedure di seguito indicate:

- 1. Collegarsi al sito dei Servizi on-line:<http://delphi.uniroma2.it/>.
- 2. Selezionare Area Studenti poi "gestione on line della carriera".
- 3. Selezionare 2 "richiesta nulla osta e valutazione titoli per il passaggio di corso".
- 4. Selezionare "a" compila la domanda.
- 5. Selezionare Scienze e Corso di studi prescelto.
- 6. Compilare la domanda inserendo tutti i dati richiesti ed elencare tutti gli esami sostenuti.
- 7. Clicca "avanti" e nella pagina successiva annota il "CTRL" indispensabile per rientrare nei menù e modificare, cancellare o ristampare la domanda.
- 8. Stampare la domanda e il bollettino a importo 0 (zero) e la ricevuta di convalida automatica della domanda con un numero di protocollo assegnato. Tutto deve essere conservato dallo studente e non deve essere consegnato in segreteria.

La domanda sarà trasmessa on-line alla competente struttura didattica del Corso di Studio per l'autorizzazione al passaggio.

Per controllare lo stato della domanda lo studente dovrà:

- 1. Collegarsi al sito dei Servizi on-line:<http://delphi.uniroma2.it/>.
- 2. Dall'area Studenti riquadro 4 "gestione on line della carriera".
- 3. Selezionare 2 "richiesta nulla osta e valutazione titoli per il passaggio di corso".
- 4. Dal riquadro b "hai già compilato la domanda" cliccare "controlla stato della domanda" inserendo Codice Fiscale e CTRL.

Quando si troverà in visualizzazione l'autorizzazione della commissione all'iscrizione si potrà procedere con la procedura di passaggio di corso utilizzando la seguente modalità:

- 1. Collegarsi al sito dei Servizi on-line: http://delphi.uniroma2.it;
- 2. Selezionare dall' Area Studenti Riquadro 4 "gestione on line della carriera"
- 3. Selezionare dal menu a disposizione il link "richiesta di passaggio di corso" e compilare la domanda;
- 4. Stampare la domanda di passaggio ed il relativo bollettino;
- 5. Pagare l'importo dovuto tramite il sistema PagoPa, modalità che consente di effettuare il pagamento attraverso una pluralità di canali, fisici o online. Ulteriori informazioni sulle modalità di pagamento sono disponibili al seguente link: <http://studenti.uniroma2.it/pagamento/>
- 6. Collegarsi nuovamente al sito dei Servizi on-line, quindi procedere con la convalida del pagamento attraverso il pulsante "Convalida PagoPA".

Solo dopo aver convalidato il pagamento la Segreteria studenti di provenienza potrà ricevere online la domanda di passaggio e provvedere ad inoltrare la documentazione relativa alla carriera dello studente alla Segreteria Studenti di Scienze.

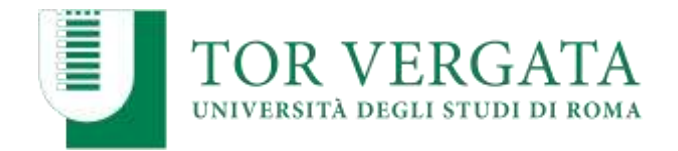

Lo stato del passaggio può essere verificato collegandosi on-line al sito Delphi, con le credenziali d'accesso. Quando si potrà visualizzare "Clicca qui per completare l'iscrizione" si potrà provvedere alla regolarizzazione dell'iscrizione presso il Corso di laurea prescelto.

Per completare la fase di iscrizione collegarsi al sito dei Servizi on-line: http://delphi.uniroma2.it/; Selezionare Area Studenti, Riquadro 3, "Iscrizione agli anni successivi al primo" procedere con l'iscrizione per l'anno accademico 2021/2022.

Tutte le istruzioni da seguire per effettuare la procedura di passaggio di corso saranno disponibili nella **Guida dello Studente A.A. 2021/2022** che verrà pubblicata sul portale d'Ateneo <http://web.uniroma2.it/> e sulla pagina dedicata agli studenti: [http://studenti.uniroma2.it/.](http://studenti.uniroma2.it/)